# **How to Apply for Graduation Online via BroncoDirect**

### Log into **BroncoDirect Student Center**

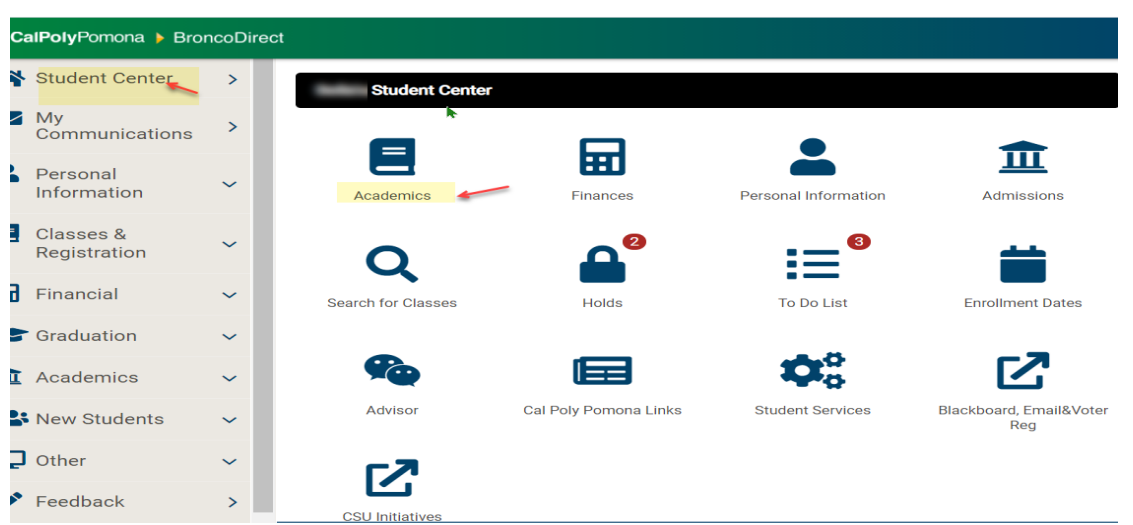

## **Under Academics, click on the Drop Down, select Apply for Graduation, click on the right arrow**

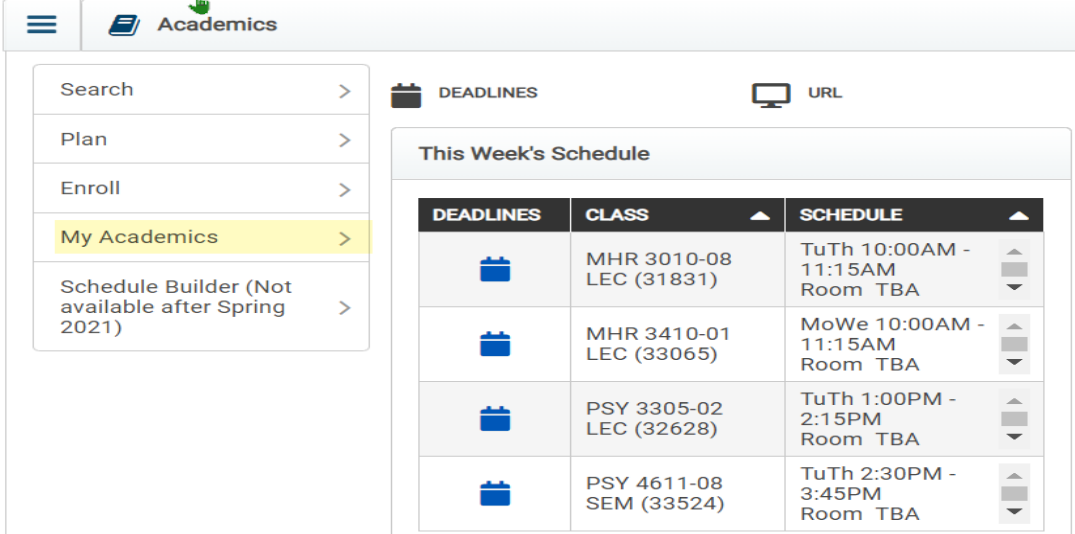

# **Click on the Apply for Graduation link**

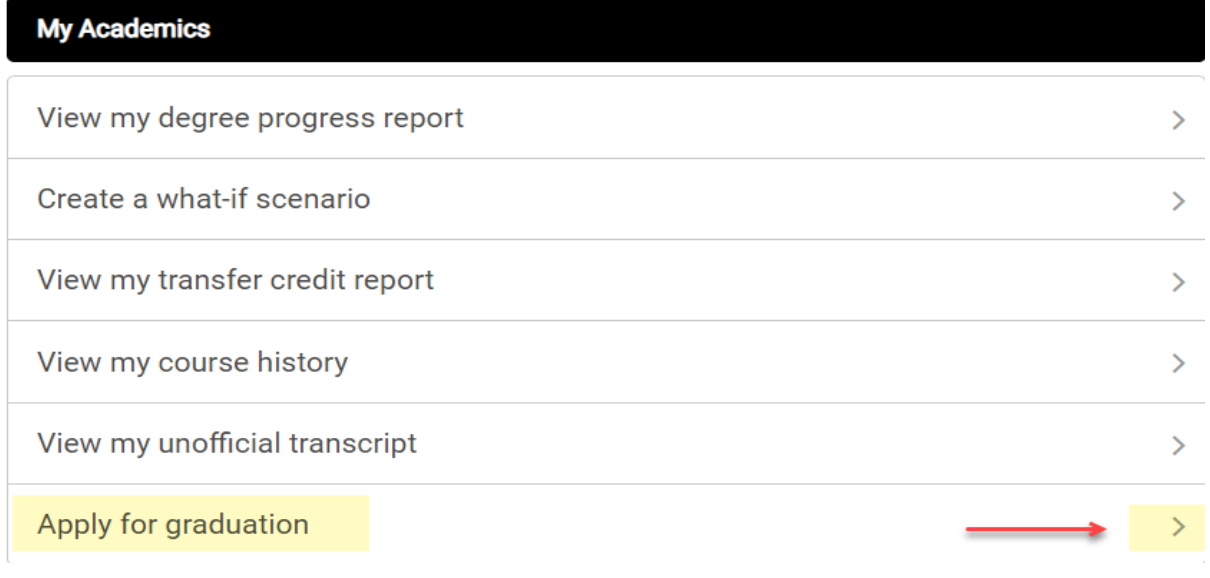

#### Apply for Graduation : Submit an Application for Graduation

ķ

Select the Apply for Graduation link to proceed with your application. If the link is not visible you may not be eligible for graduation at this time. Please see your Academic Advisor for more information.

NOTE: You are eligible if you either have senior standing now, will have senior standing at the end of the current term, or have graduate standing.

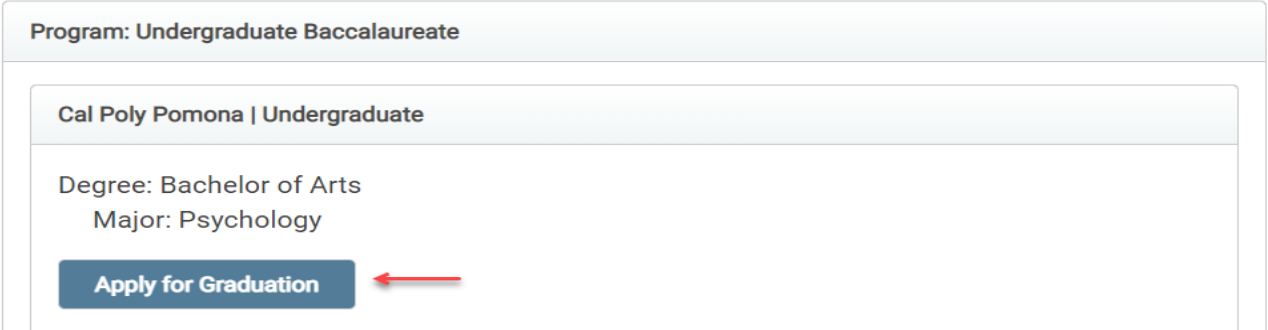

### **Click on Expected Graduation Term drop down menu, select the term of graduation**

#### Apply for Graduation : Select Graduation Term

The academic program listed here was selected to apply for graduation. If this is not correct, return to the previous page and select a different academic program.

Select a valid term to apply for graduation by selecting a value from the dropdown. Only terms in which you are able to apply for graduation will be displayed.

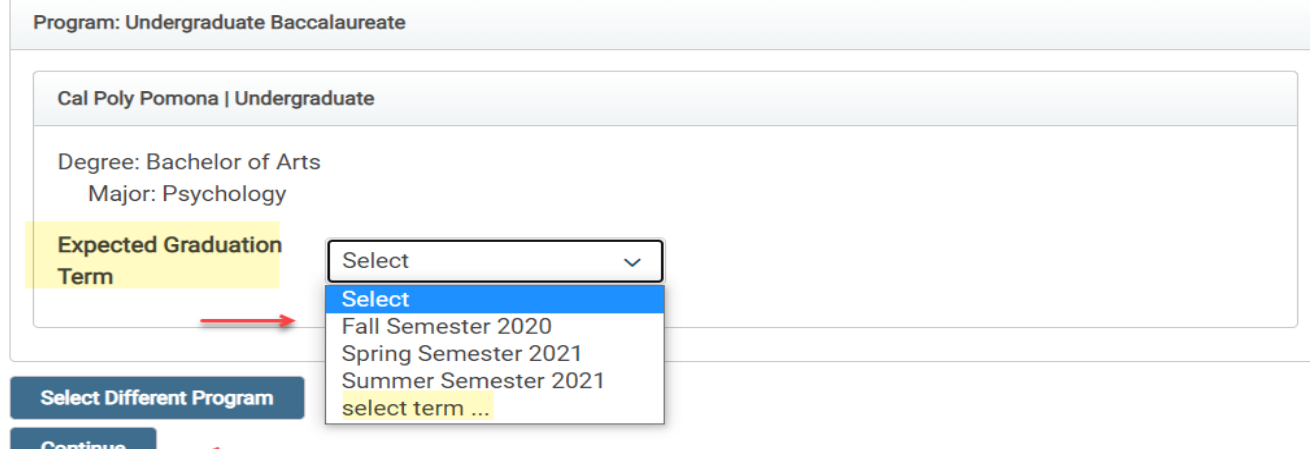

### **Click on Continue**

 $\equiv$  Menu

#### Apply for Graduation : Select Graduation Term

The academic program listed here was selected to apply for graduation. If this is not correct, return to the previous page and select a different academic program.

Select a valid term to apply for graduation by selecting a value from the dropdown. Only terms in which you are able to apply for graduation will be displayed.

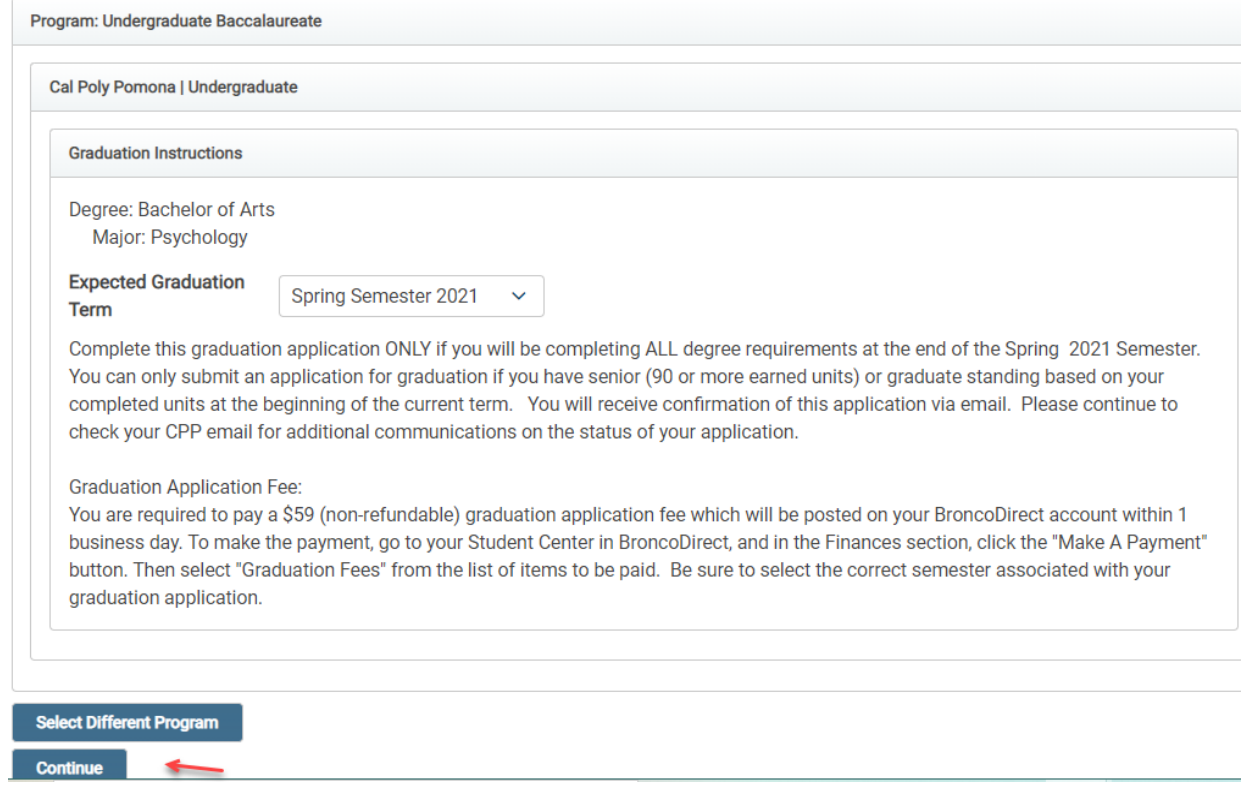

## **Click on Continue**

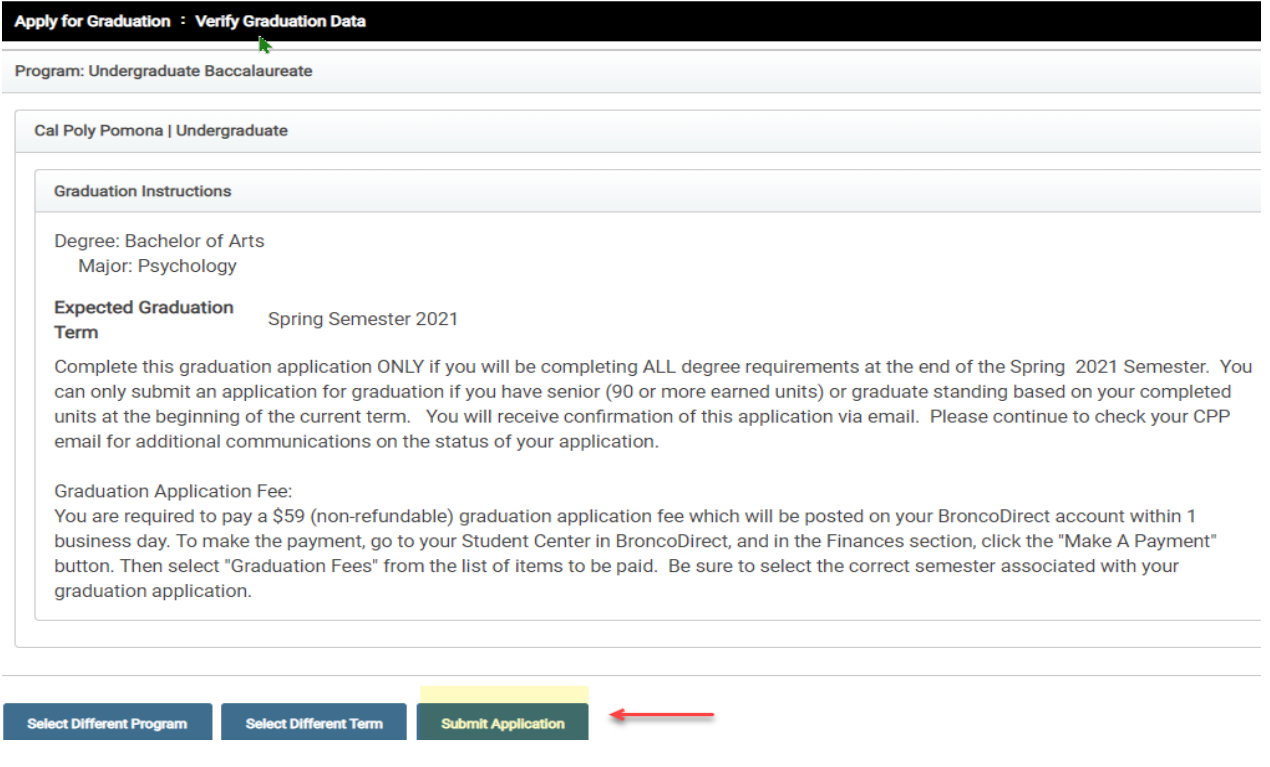

## **Confirmation**

Apply for Graduation : Submit Confirmation

## $\checkmark$

You have successfully applied for graduation.